#### Описание процесса установки и настройки «Кассовое ядро БФР»

АО «БИФИТ»

#### **Аннотация**

Документ разработан с целью удовлетворения требований к регистрации ПрЭВМ «Кассовое ядро БФР» в едином реестре российских программ для электронных вычислительных машин и баз данных по наличию документа, содержащего описание процесса установки ПрЭВМ «Кассовое ядро БФР» в качестве виртуальной машины. Обращаем внимание, что ПрЭВМ «Кассовое ядро БФР» является частью ККТ «БФР-112ФС», включенной в реестр ККТ приказом ФНС России от 31.012021 № АБ-7-20/244@, поставляется вместе с ККТ и не требует от пользователя самостоятельной установки.

### **Сокращения**

- ФН Фискальный Накопитель.
- МГМ Массо-Габаритный Макет
- ККТ Контрольно-Кассовая Техника.
- ОФД Оператор Фискальных Данных.
- ЦТО Центр Технического Обслуживания.
- ФНС Федеральная Налоговая Служба.
- ФФД Формат Фискальных Документов.

### **Подготовка**

- 1. Скачайте с сайта образ виртуальной машины с установленным программным обеспечением «Кассовое ядро БФР» с сайте https://kassa.bifit.com/ files/bfr\_amd64.ova.
- 2. Сохраните **bfr\_amd64.ova** на локальном ПК.
- 3. Скачайте дистрибутив программного обеспечения VirtualBox с сайта для Вашей Операционной системы[: https://www.virtualbox.org/wiki/Downloads.](https://www.virtualbox.org/wiki/Downloads)
- 4. Запустите VirtualBox, следуйте инструкции по установке программного обеспечения

## **Запуск и настройка ПО Oracle VW VirtualBox**

1. Запустите VirtualBox

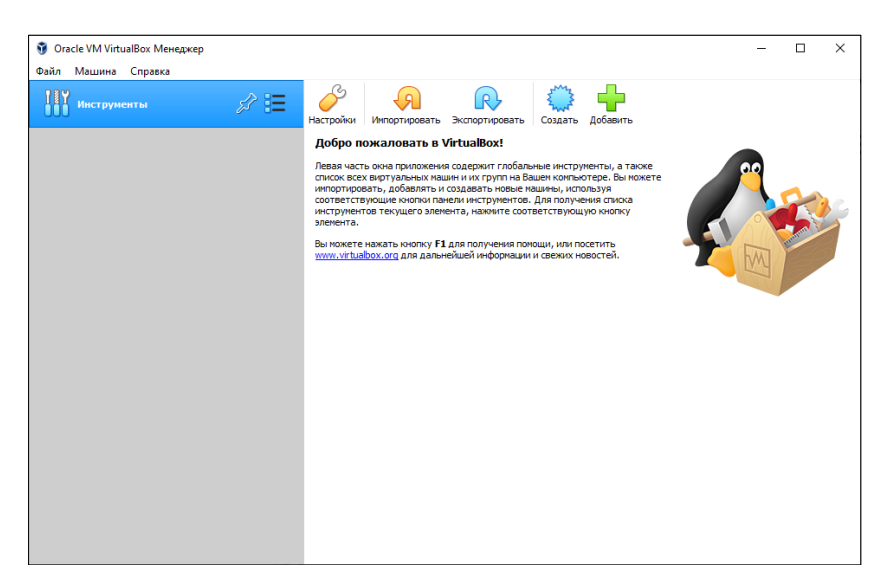

2. Нажмите кнопку ИМПОРТИРОВАТЬ

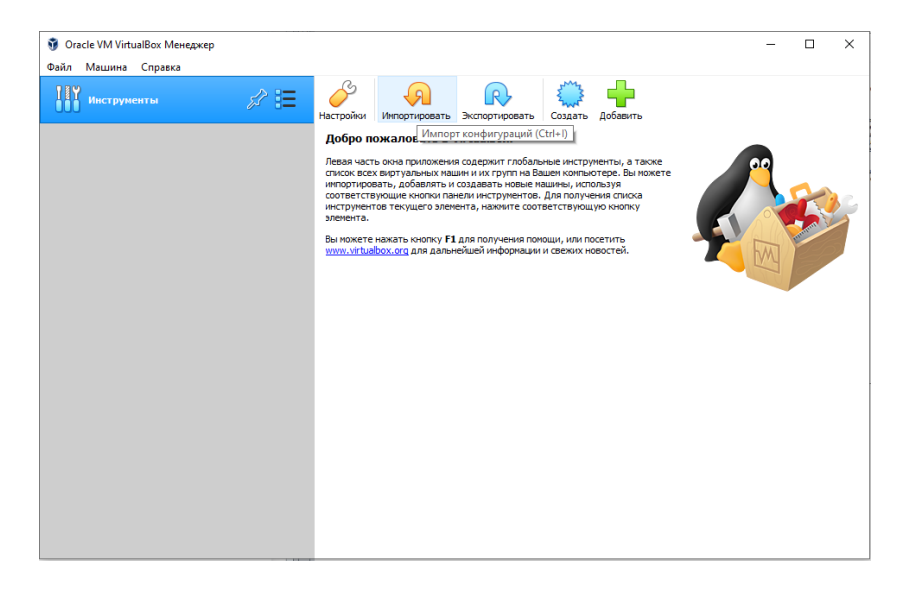

3. В открывшемся окне, установите в качестве источника значение: «Локальная файловая система», нажмите на иконку с папкой.

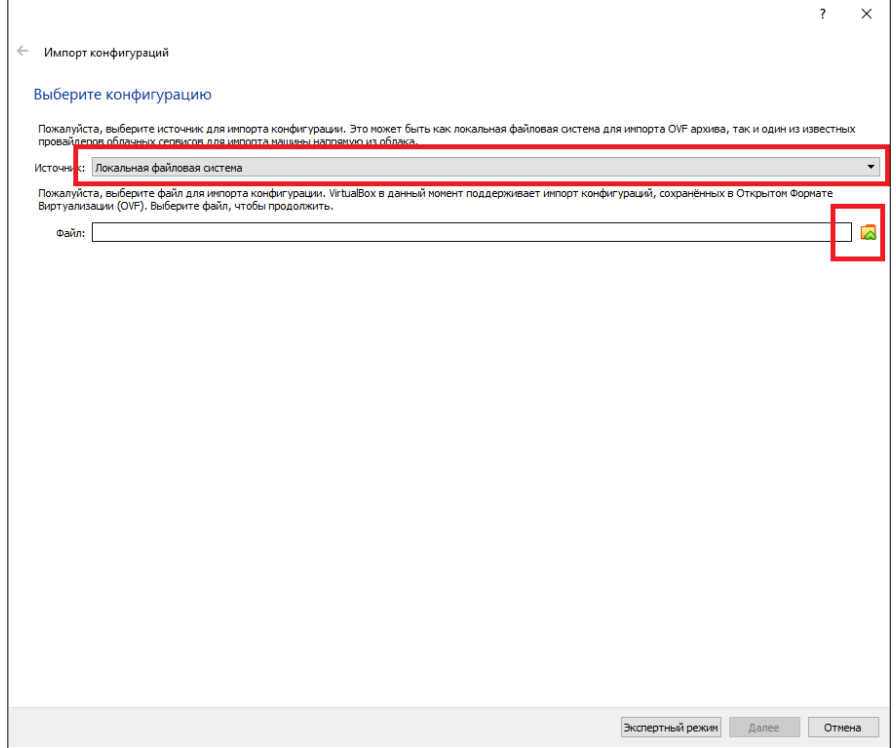

4. В открывшемся диалоговом окне укажите файл конфигурации **bfr\_amd64.ova.**

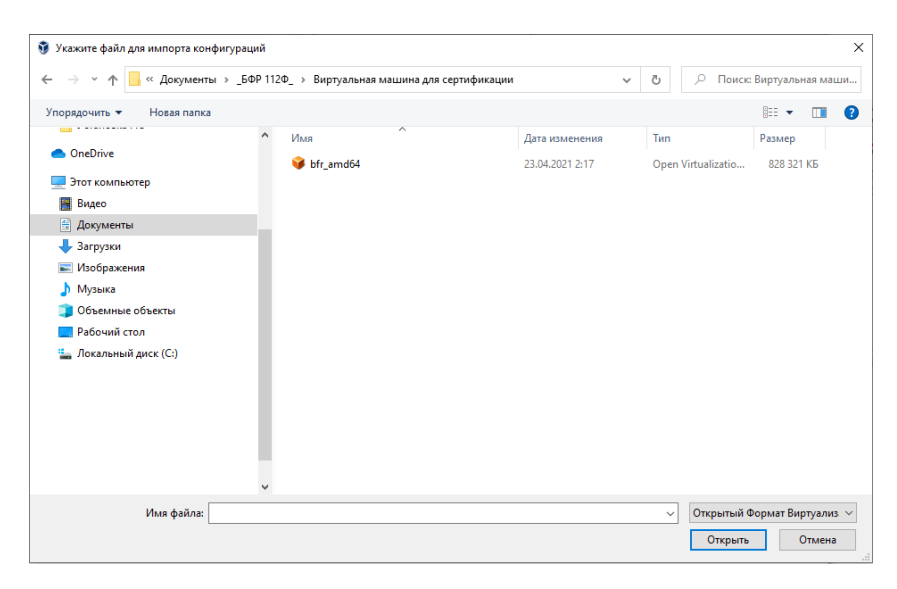

5. Нажмите ДАЛЕЕ.

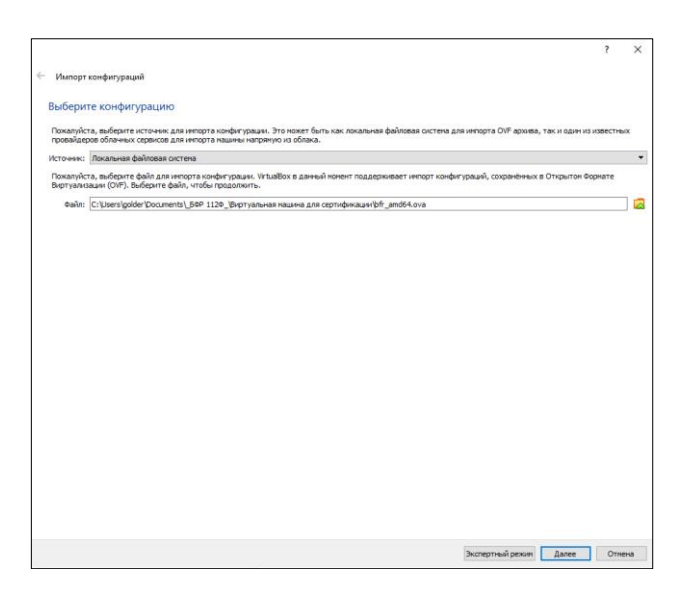

6. В окне импорта конфигурации нажмите кнопку ИМПОРТ.

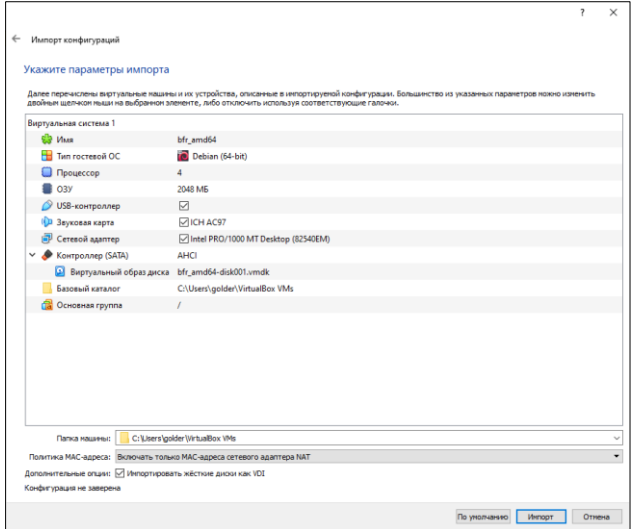

7. Дождитесь окончания импорта образа виртуальной машины

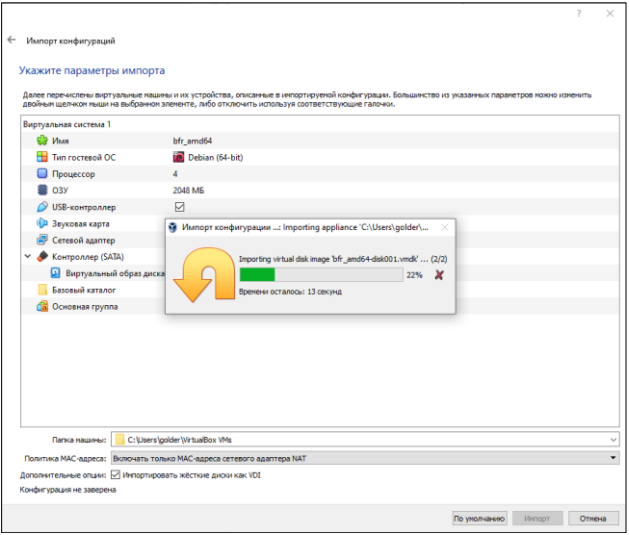

8. Послу успешного импорта образа, Вам будет доступно управление виртуальной машиной

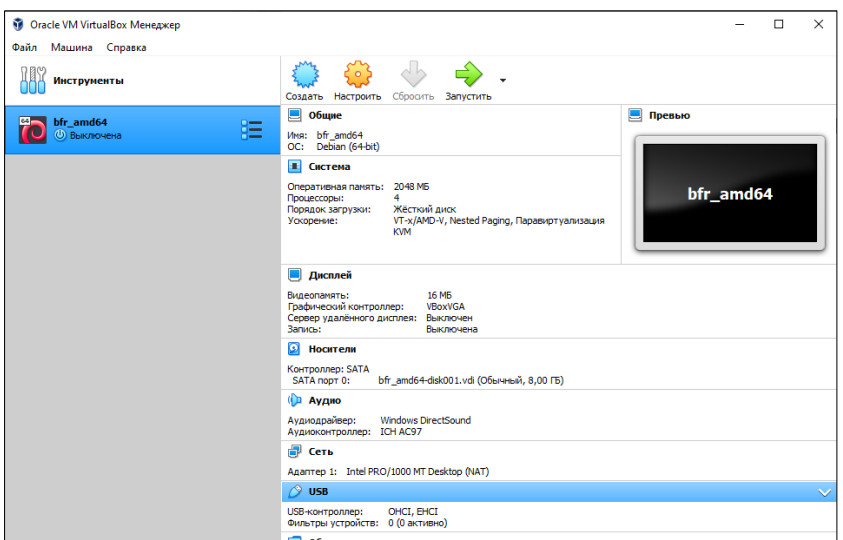

- 9. Выберите виртуальную машину **bfr\_amd64** и нажмите кнопку ЗАПУСТИТЬ.
- 10. Дождитесь пока виртуальная машина загрузится и Вам будет доступна консоль

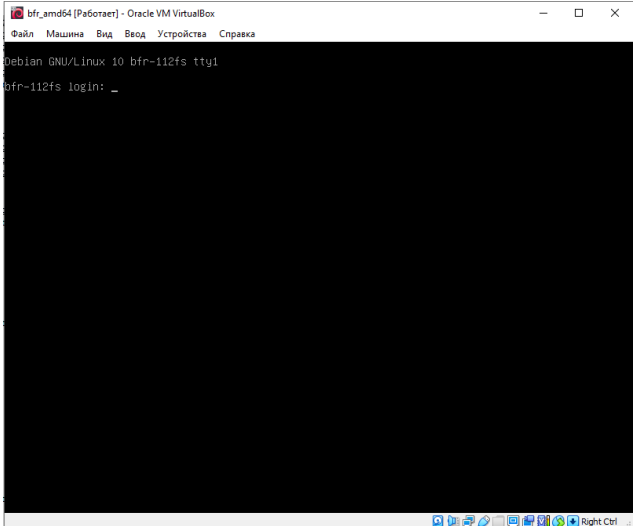

- 11. Сверните (не выключайте) окно виртуальной машины
- 12. Откройте браузер в Вашей основной операционной системе.
- *13.* Введите в адресной строке адрес *127.0.0.1:8080*

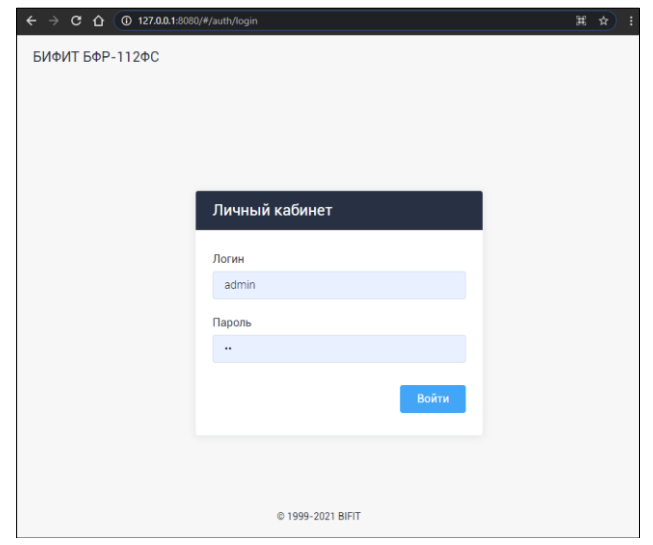

14. Введите логин/пароль, установленные по умолчанию: **admin**/**30.**

# **Первый запуск**

Личный кабинет Администратора состоит из двух основных частей:

- 1. Меню темная часть, находящаяся в левой части экрана;
- 2. Информационное окно светлая, правая часть экрана.

После включения питания и первого запуска ПО, в отсутствии установленного в ККТ ФН, пользователю доступно следующее информационное окно.

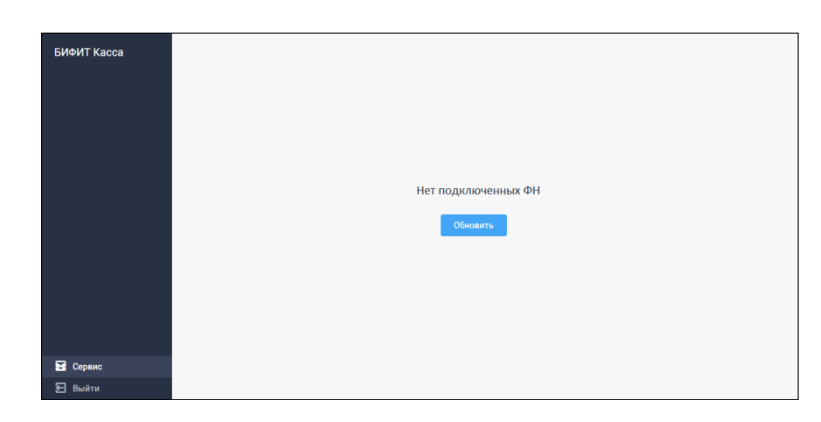

Доступны следующие пункты меню:

- 1. Сервис
- 2. Выход

Перейдите в меню СЕРВИС.